## 

## **LT 60A** FLAT PANEL CHECKER

INSTRUCTION MANUAL

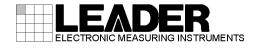

## TABLE OF CONTENTS

| GENEF | RAL SAFETY SUMMARY          | 1  |
|-------|-----------------------------|----|
| 1. IN | TRODUCTION                  | 1  |
| 1.1   | Scope of Warranty           | 1  |
| 1.2   | Operating Precautions       |    |
| 1.2.  |                             |    |
| 1.2   | Ū Ū                         |    |
| 1.2.  |                             |    |
| 1.2.  |                             |    |
| 1.2.  |                             |    |
| 1.3   | Trademarks                  |    |
| 2. SF | PECIFICATIONS               | 3  |
| 2.1   | General                     |    |
| 2.2   | Features                    | 3  |
| 2.3   | Specifications              |    |
| 2.3.  | .1 Output Signal            | 4  |
| 2.3.  | - F - J                     |    |
| 2.3.  |                             |    |
| 2.3.  | 4 General Specifications    | 5  |
| 3. NA | AMES AND FUNCTIONS OF PARTS | 6  |
| 3.1   | Front and Side Panels       | 6  |
| 3.2   | Bottom Panel                | 8  |
| 4. PF | ROCEDURE                    | 9  |
| 4.1   | Connection                  | 9  |
| 4.2   | Signal Output               |    |
| 4.3   | Flicker Adjustment          |    |
| 5. Di | splay Features              |    |
| 5.1   | PANEL                       |    |
| 5.2   | PATTERN                     |    |
| 5.3   | LEVEL                       |    |
| 5.4   | SETTING                     |    |
| 5.5   | Factory Default Settings    |    |
| 5.6   | LED                         |    |
| 5.7   | OUTPUT                      |    |
| 6. Re | emote Control               | 22 |

| Installing the USB Driver       | 22                                                                                                    |
|---------------------------------|----------------------------------------------------------------------------------------------------|
| Connecting the LT 60A to a PC   | 23                                                                                                    |
| Control                         |                                                                                                    |
| Notes                           |                                                                                                    |
| Remote Control Functions        |                                                                                                    |
| Remote Control Function Details |                                                                                                    |
| Sample Program                  |                                                                                                    |
| Installation                    |                                                                                                    |
| Starting the Sample Program     |                                                                                                    |
| Window Explanation              |                                                                                                    |
| Uninstallation                  |                                                                                                    |
|                                 |                                                                                                    |
| LIBRATION AND REPAIRS           |                                                                                                    |
|                                 | Connecting the LT 60A to a PC<br>Control<br>Notes<br>Remote Control Functions<br>Remote Control Function Details<br>Sample Program<br>Installation<br>Starting the Sample Program<br>Window Explanation |

## Read This before Using the Instrument

This instrument should only be used by persons with sufficient knowledge of electronics who thoroughly understand the contents of this manual.

This instrument is not designed or manufactured for households or ordinary consumers. If a person without sufficient knowledge of electronics uses this instrument, it may be damaged, and the user may be injured. Such a person should not use this instrument unless they are supervised by a person who does possess such knowledge.

## Note about Reading This Manual

The contents of this manual contain specialized terminology and may be difficult to understand. If you have any questions about the contents of this manual, please contact your local LEADER agent.

## Symbols and Terms

The following symbols and terms are used in this instruction manual and on the instrument to indicate important warnings and notes.

| <symbol></symbol> | This symbol appears in this instruction manual and on the instrument to indicate an area where improper handling could result in personal injury, damage to the instrument, or malfunction of the instrument or devices connected to it.<br>When you encounter this symbol on the instrument, be sure to refer to the information in this instruction manual that corresponds to the area that the symbol marks. |
|-------------------|----------------------------------------------------------------------------------------------------|
|                   | Ignoring the precautions that this term indicates could lead to death or serious injury.                                                                                                    |
|                   | Ignoring the precautions that this term indicates could lead to personal injury or damage to the instrument.                                                                                                    |

Read the warnings and information below thoroughly to avoid death, personal injury, and damage and deterioration of the instrument.

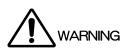

Warnings Concerning the Case and Panels Do not remove the instrument's case or panels for any reason. Touching the internal components of the instrument could lead to fire or electric shock. Also, do not allow foreign materials, such as liquids, combustible matter, and metal, to enter the instrument. Turning the instrument on when such materials are inside it could lead to fire, electric shock, damage to the instrument, or some other accident. Warnings Concerning the Power Source Confirm the voltage of the power source before you connect the power cord to it. Only use a power source whose frequency is 50/60 Hz. Use a power cord that is appropriate for the voltage of the power source. Also, use a power cord that meets the safety standards of the country that you are using it in. Using a power cord that does not meet the standards could lead to fire. If the power cord is damaged, stop using it, and contact your local LEADER agent. Using a damaged power cord could lead to electrical shock or fire. When removing the plug from the power outlet, do not pull on the cord. Pull from the plug. Installation Environment Operating Temperature Range Use this instrument in a 0 to 40 °C environment. Using this instrument in a high-temperature environment could lead to fire. Drastic changes in temperature, such as might be caused by moving the instrument between two rooms with different temperatures, can damage the instrument by causing condensation to form within it. If there is a possibility that the instrument has condensation within it, wait for approximately 30 minutes before turning on the power. Operating Humidity Range Use this instrument in an environment whose relative humidity is 85 % or less where there is no threat of condensation forming. Also, do not operate this instrument with wet hands. Doing so could lead to electric shock or fire. Do Not Operate in an Explosive Atmosphere Using this instrument in an environment where flammable gasses, explosive gasses, or steam is emitted or stored could lead to an explosion or fire. Do not use the instrument in such an environment.

Read the warnings and information below thoroughly to avoid death, personal injury, and damage and deterioration of the instrument.

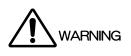

- Do Not Insert Foreign Materials
   If foreign materials, such as metal, flammable objects, or liquid are allowed into the
   instrument (through the vents for example), fire, electric shock, damage to the instrument, or
   some other accident may result.
- If You Notice Something Wrong during Operation If you notice smoke, fire, a strange smell, or something else that is wrong with the instrument while you are operating it, stop operation immediately. Failing to do so could lead to fire. Turn off the power switch, and remove the power cord from the outlet. After making sure that fire has not spread anywhere, contact your local LEADER agent.

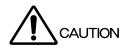

- Cautions Concerning the Output Connector
   Do not apply an external signal to the output connectors. Also, do not short the output connectors. Doing so may damage the instrument and devices that are connected to it.
- Cautions Concerning the AC Adapter
   Only use the specified type of AC adapter.
   Using a non-specified type of adapter could damage the instrument and lead to fire.
- If You Will Not Use the Instrument for an Extended Period of Time If you will not use the instrument for an extended period of time, remove the power plug from the outlet.

## Routine Maintenance

When you clean the instrument, remove the power plug from the outlet. Do not use thinner or benzene when you clean the instrument's case, panels, or knobs. Doing so could lead to paint chipping and the corrosion of plastic components. To clean the case, panels, and knobs, use a soft cloth with mild detergent, and wipe gently. While cleaning, make sure that foreign materials, such as water and detergent, do not enter the instrument. If liquid or a metal object enters into the instrument, fire or electric shock may result.

## About the European WEEE Directive

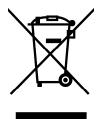

This instrument and its accessories are subject to the European WEEE Directive. Follow the applicable regulations of your country or region when discarding this instrument or its accessories.

(WEEE stands for Waste Electrical and Electronic Equipment.)

Follow the warnings and precautions that have been listed in this section to use the instrument correctly and safely. Precautions are also contained in various other sections of this instruction manual. To use the instrument correctly, be sure to follow those precautions as well.

If you have any questions or comments about this instruction manual, please contact your local LEADER agent.

## 1. INTRODUCTION

Thank you for purchasing this LEADER instrument. To use this instrument safely, read this instruction manual thoroughly, and make sure that you know how to use the instrument properly.

If some point about the operation of this instrument is still unclear after you have read this instruction manual, refer to the contact information on the back cover of the manual to contact LEADER, or contact your local LEADER agent.

After you have finished reading this manual, keep it in a convenient place so that you can refer to it when necessary.

## 1.1 Scope of Warranty

This LEADER instrument has been manufactured under the strictest quality control guidelines.

LEADER shall not be obligated to furnish the following free services during the warranty period.

- 1 Repair of malfunction or damages resulting from fire, natural calamity, or improper voltage applied by the user.
- 2 Repair of an instrument that has been improperly repaired, adjusted, or modified by personnel other than a factory-trained LEADER representative.
- 3 Repair of malfunctions or damages resulting from improper use.
- 4 Repair of malfunctions caused by devices other than this instrument.
- 5 Repair of malfunctions or damages without the presentation of a proof of purchase or receipt bill for the instrument.

## 1.2 Operating Precautions

1.2.1 Power Source Voltage

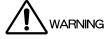

Confirm the voltage of the power source before you connect the power cord to it. The AC adapter that comes with the instrument can handle voltages of 90 to 250 VAC. Only use a power source whose frequency is 50/60 Hz.

1.2.2 Mechanical Shock

This instrument contains sensitive components, so it may be damaged if it is dropped or otherwise exposed to a strong shock.

1.2.3 Electrostatic Damage

Electronic components can be damaged by static discharge.

#### 1.2.4 Electric Shock

When testing TV receivers, VCRs, or other related devices, read the service manual of a device before you perform adjustments on it. When you connect this instrument to the inside of the DUT, to avoid electric shock, be sure to remove the DUT's power cord. Especially for TV receivers, which have high-voltage circuits, take measures to prevent electric shock, such as wearing voltage resistant gloves.

## 1.2.5 Warming Up

To ensure more accurate measurements, turn on the instrument approximately 30 minutes before you intend to use it to allow its internal temperature to stabilize.

## 1.3 Trademarks

Windows is a registered trademark of Microsoft Corporation in the United States and/or other countries.

## 2. SPECIFICATIONS

## 2.1 General

The LT 60A is a portable checker for directly testing flat-panel displays during flat-panel TV repair.

The LT 60A can be used to determine whether the cause of a problem is the flat-panel display or the circuit.

## 2.2 Features

## • Portable

Because the LT 60A is portable and light, it is easy to carry and convenient for servicing.

## • Support for WXGA (1366 $\times$ 768) and F-HD (1920 $\times$ 1080)

The LT 60A supports WXGA and F-HD as they are defined in the VESA TV Panels Standard.

## • Support for Double Frame Rate TV Panels

The LT 60A supports double frame rates of 120 frames-per-second.

## • Support for 8-bit and 10-bit Displays

The LT 60A can be used to check 10-bit deep color flat-panel displays.

## • Data Mapping Modes

The LT 60A supports VESA, SPWG, and PSWG data mapping.

## • Support for 5 V and 12 V Displays

The LT 60A can be switched to the voltage type that is appropriate for the flat-panel display being tested.

## Protection against Incorrect Display Power-Source Voltage Setting

To prevent the mistaken application of 12 V to a 5 V display, an LED blinks to warn the user when output is turned on and 12 V is selected.

## • Short-Circuit Warning for the Display Power Source

An LED blinks when the display's power source is shorted to the ground.

## Display Power-Source Overcurrent Protection

If the display power source generates excessive current, the LT 60A protects the display by turning off the power source.

## • Flicker Adjustment

The LT 60A is equipped with a VCOM voltage adjustment feature, which is necessary when an LCD panel is exchanged.(\*1)

## USB Remote Control Feature

Through the use of a dedicated library, the settings of the LT 60A can be remotely controlled from an external PC equipped with USB.

## Cable Switching to Match the Flat-Panel Display's Connector

The cable can be changed to match the flat-panel display's connector. (Users must provide their own cables.)

\*1 The LT 60A can handle typical flicker adjustment, but it may need to be customized to handle certain types of flat-panel displays. For more information, contact your nearest LEADER agent.

## 2.3 Specifications

#### 2.3.1 Output Signal

| Reference LVDS Standard           | TIA/EIA-644 Electrical Characteristics of Low-Voltage Differential Signaling (LVDS) Interface Circuits |
|-----------------------------------|----------------------------------------------------------------------------------------------------|
| Transmitter                       | THC63LVD1025 (THine Electronics)                                                                       |
| Video Data                        |                                                                                                    |
| Format                            | RGB 4:4:4                                                                                              |
| Number of Bits                    | 8 or 10 (select using DIP switch)                                                                      |
| Mapping                           | VESA, SPWG, or PSWG (select using dip switch)                                                          |
| Supported Displays                | See Table 5-1.                                                                                         |
| Display Power Source              | 5 V or 12 V, 3 A (4 A inrush current)                                                                  |
| Protection against Incorrect Powe | er-Source Voltage Setting                                                                              |
|                                   | Protects against the application of 12 V to a 5 V                                                      |
|                                   | display (An LED blinks to warn the user when output                                                    |
|                                   | is turned on and 12 V is selected. Output is enabled                                                   |
|                                   | when the + key is pressed.)                                                                            |
| Power-Source Short-Circuit Warr   | 0                                                                                                    |
|                                   | An LED blinks to warn the user that the display's                                                      |
|                                   | power supply is shorted to the ground.                                                                 |
| Power-Source Overcurrent Prote    |                                                                                                    |
|                                   | Output to the display is cut off when an excessive                                                     |
|                                   | current is generated.                                                                                  |
| Elements Used                     | Self-recovering type, overcurrent and overheat                                                         |
|                                   | protection fuses                                                                                       |
| Activation Current                | 3.7 ± 0.3 A                                                                                            |
| General-Purpose Control Signals   | 2 (GPIO-0, 1)                                                                                          |
| Signal Level                      |                                                                                                    |
| Flicker Adjustment                | I2C VCOM voltage adjustment                                                                            |
|                                   | (The adjustment method is switched according to the                                                    |
| Onemations                        | type of display.)                                                                                      |
| Operations                        | Plus, minus, and write                                                                                 |
| Output Connectors                 |                                                                                                    |
| Upper                             | HIF3BA-30PA-2.54WB (HIROSE ELECTRIC) or an                                                             |
|                                   | equivalent device                                                                                      |
| Lower                             | HIF3BA-20PA-2.54DS (HIROSE ELECTRIC) or an                                                             |
| Pin Arrangement                   | equivalent device<br>See Table 5-7.                                                                    |
| Fin Anangement                    |                                                                                                    |

| 2.3.2 | Display Patterns            |                                                                                                    |
|-------|-----------------------------|----------------------------------------------------------------------------------------------------|
|       | Patterns                    | Full-field color bar, raster, tile, ramp, and flicker adjustment (see Table 5-2)                                                 |
|       | Level Range                 | 0 to 100 % (see Table 5-3)                                                                                                    |
|       | RGB On/Off                  | Can be set separately with DIP switches                                                                                          |
|       | Pattern Changing            | The LT 60A switches between all patterns                                                                                         |
|       |                             | automatically except for the pattern for flicker                                                                                 |
|       |                             | adjustment.                                                                                                    |
|       | Switching Time              | Approx. 2 s                                                                                                    |
| 2.3.3 | External Interface          |                                                                                                    |
|       | USB Port                    |                                                                                                    |
|       | Function                    | Used to remotely control the settings of the LT 60A through the use of a dedicated library from an external PC equipped with USB |
|       | Connector                   | USB (B type)                                                                                                    |
| 2.3.4 | General Specifications      |                                                                                                    |
|       | Environmental Conditions    |                                                                                                    |
|       | Operating Temperature Range | 0 to 40 °C                                                                                                    |
|       | Operating Humidity Range    | 85 %RH or less (no condensation)                                                                                                 |
|       | Optimal Temperature         | 10 to 35 °C                                                                                                    |
|       | Operating Environment       | Indoors                                                                                                    |
|       | Elevation                   | Up to 2,000 m                                                                                                    |
|       | Overvoltage Category        | I                                                                                                    |
|       | Pollution Degree            | 2                                                                                                    |
|       | Power Requirements          |                                                                                                    |
|       | Voltage                     | 12 VDC                                                                                                    |
|       | Power Consumption           | 60 W max.                                                                                                    |
|       | Dimensions                  | 100 (W) × 160 (H) × 38 (D) mm (excluding $protections)$                                                                          |
|       | Woight                      | protrusions)<br>0.32 kg                                                                                                    |
|       | Weight<br>Accessories       | AC adapter1                                                                                                    |
|       | Accessones                  | Display cable connectors                                                                                                    |
|       |                             | FAS-20-17 (Yamaichi Electronics)1                                                                                                |
|       |                             | FAS-30-17 (Yamaichi Electronics)                                                                                                 |
|       |                             | CD-ROM (USB drivers etc.)                                                                                                    |
|       |                             | Instruction manual 1                                                                                                    |

## 3. NAMES AND FUNCTIONS OF PARTS

## 3.1 Front and Side Panels

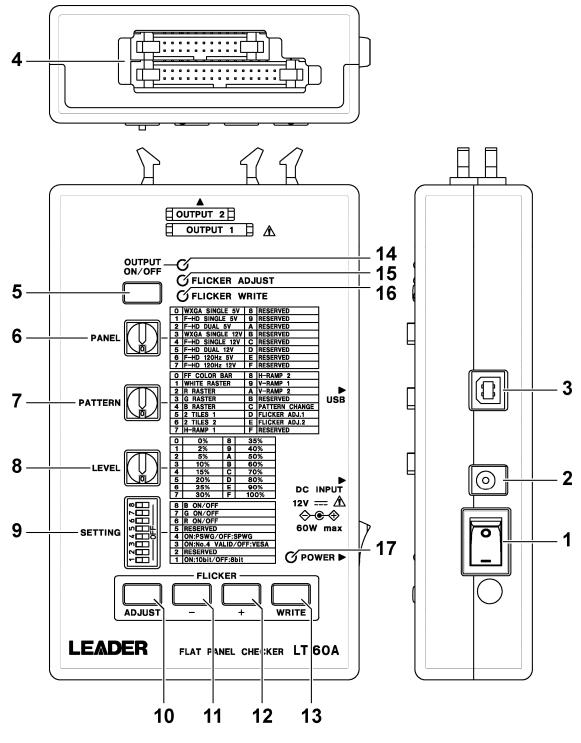

Figure 3-1 Front and side panels

#### 3. NAMES AND FUNCTIONS OF PARTS

| Table 3-1 Front and side panel items and functions | Table 3-1 | Front and side p | panel items and | functions |
|----------------------------------------------------|-----------|------------------|-----------------|-----------|
|----------------------------------------------------|-----------|------------------|-----------------|-----------|

| No. | Name                   | Function                                                                      |  |  |  |
|-----|------------------------|-------------------------------------------------------------------------------|--|--|--|
| 1   | POWER                  | The power switch. Flip the switch to $\circ$ to turn the power on. Flip it to |  |  |  |
|     |                        | to turn the power off.                                                        |  |  |  |
|     |                        | Reference: Section 4.2, "Signal Output"                                       |  |  |  |
| 2   | DC INPUT               | Input connector for the DC power source. Connect the included AC              |  |  |  |
|     |                        | adapter to this connector.                                                    |  |  |  |
|     |                        | Reference: Section 4.1, "Connection"                                          |  |  |  |
| 3   | USB                    | Used to connect the LT 60A to a PC so that it can be controlled               |  |  |  |
|     |                        | remotely.                                                                     |  |  |  |
|     |                        | Reference: Section 6, "Remote Control"                                        |  |  |  |
| 4   | OUTPUT 1 (upper level) | The signal output connectors. They are divided into an upper and              |  |  |  |
|     | OUTPUT 2 (lower level) | lower level.                                                                  |  |  |  |
|     |                        | Reference: Section 5.7, "OUTPUT"                                              |  |  |  |
| 5   | OUTPUT ON/OFF key      | Turns the output to the flat-panel display on and off.                        |  |  |  |
|     |                        | Reference: Section 4.2, "Signal Output"                                       |  |  |  |
| 6   | PANEL                  | Use this rotary switch to select a display type.                              |  |  |  |
|     |                        | Reference: Section 5.1, "PANEL"                                               |  |  |  |
| 7   | PATTERN                | Use this rotary switch to select a display pattern.                           |  |  |  |
|     |                        | Reference: Section 5.2, "PATTERN"                                             |  |  |  |
| 8   | LEVEL                  | Use this rotary switch to vary the display pattern output level.              |  |  |  |
|     |                        | Reference: Section 5.3, "LEVEL"                                               |  |  |  |
| 9   | SETTING                | Use these DIP switches to perform various settings.                           |  |  |  |
|     |                        | Reference: Section 5.4, "SETTING"                                             |  |  |  |
| 10  | ADJUST key             | Press this key to switch to flicker-adjustment mode.                          |  |  |  |
|     |                        | This key is valid when a flicker adjustment pattern is selected.              |  |  |  |
|     |                        | Reference: Section 4.3, "Flicker Adjustment"                                  |  |  |  |
| 11  | - key                  | Press this key to reduce the VCOM value.                                      |  |  |  |
|     |                        | Reference: Section 4.3, "Flicker Adjustment"                                  |  |  |  |
| 12  | + key                  | Press this key to raise the VCOM value or to enable 12 V output.              |  |  |  |
|     |                        | Reference: Section 4.3, "Flicker Adjustment"                                  |  |  |  |
| 13  | WRITE key              | Press this key to write the VCOM value to the flat-panel display.             |  |  |  |
|     |                        | Reference: Section 4.3, "Flicker Adjustment"                                  |  |  |  |
| 14  | OUTPUT ON/OFF LED      | This LED lights when a signal is being output.                                |  |  |  |
|     |                        | Reference: Section 5.6, "LED"                                                 |  |  |  |
| 15  | FLICKER ADJUST LED     | This LED blinks when the flicker is being adjusted.                           |  |  |  |
|     |                        | Reference: Section 5.6, "LED"                                                 |  |  |  |
| 16  | FLICKER WRITE LED      | This LED lights momentarily when you press the + or - key.                    |  |  |  |
|     |                        | It lights for approximately 1 second when you press the WRITE key.            |  |  |  |
|     |                        | Reference: Section 5.6, "LED"                                                 |  |  |  |
| 17  | POWER LED              | This LED lights when the LT 60A is on.                                        |  |  |  |
|     |                        | Reference: Section 5.6, "LED"                                                 |  |  |  |

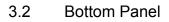

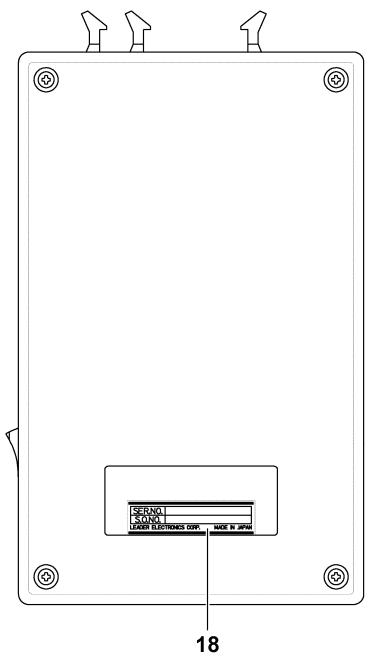

Figure 3-2 Bottom panel

| Table 3-2 Bottom panel i | items and functions |
|--------------------------|---------------------|
|--------------------------|---------------------|

| No. | Name                | Function                                             |
|-----|---------------------|------------------------------------------------------|
| 18  | Serial number label | The LT 60A's serial number is printed on this label. |

## 4. PROCEDURE

## 4.1 Connection

To connect the LT 60A to a flat-panel display, follow the procedure below.

## **1**. Turn the LT 60A power switch off ( $\circ$ ).

## 2. Connect the included AC adapter.

Connect the DC plug to the DC INPUT inlet on the LT 60A, and connect the AC cable to a power outlet.

# 3. Connect the OUTPUT connector on the LT 60A to the flat-panel display using a display cable.

Please prepare the display cable yourself. The LT 60A comes with connectors for connecting to the OUTPUT connector. Use them as necessary. Reference: Section 5.7, "OUTPUT"

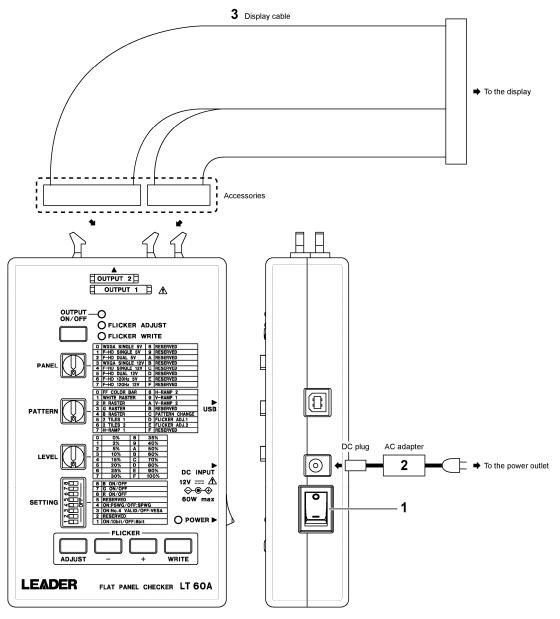

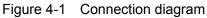

## 4.2 Signal Output

To generate signals, follow the procedure below.

#### 1. Turn the LT 60A power switch on (|).

The LT 60A is initialized when you turn it on. The POWER LED blinks during initialization, and remains lighted after initialization finishes. Initialization takes approximately 3 seconds.

#### 2. Use the PANEL rotary switch to select a display type.

Select a setting that is appropriate for the display that you are using. Reference: Section 5.1, "PANEL"

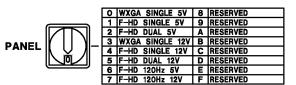

## 3. Use the SETTING DIP switches to set the number of bits and the type of mapping.

You can set the number of bits using DIP switch 1. You can set the mapping using DIP switches 3 and 4.

Reference: Section 5.4, "SETTING"

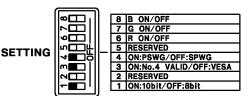

## 4. Press OUTPUT ON/OFF.

When you press OUTPUT ON/OFF, the LT 60A checks for a short-circuit between the display's power source and the ground (\*1). If a short-circuit is detected, the OUTPUT ON/OFF LED, FLICKER ADJUST LED, and FLICKER WRITE LED blink for approximately 2 seconds and then turn off. It takes approximately 0.2 seconds for the LT 60A to check for a short-circuit.

Next, the LT 60A checks the display cable (\*2). If the LT 60A detects a problem with the display cable, the OUTPUT ON/OFF LED, FLICKER ADJUST LED, and FLICKER WRITE LED blink for approximately 2 seconds and then turn off.

The next procedure varies as indicated below depending on the display type you selected in step 2.

## • When the display voltage is 5 V

The OUTPUT ON/OFF LED lights, and the LT 60A generates a signal.

## • When the display voltage is 12 V

The OUTPUT ON/OFF LED blinks. If you press the + key, the OUTPUT ON/OFF LED lights, and the LT 60A generates a signal. If you want to cancel signal generation, press OUTPUT ON/OFF again. When you do so, the OUTPUT ON/OFF LED turns off.

The above operations are performed to prevent the application of a 12 V signal to a 5 V display and thus protect the display from damage.

- \*1 The LT 60A applies a voltage of 1 V to the display power source and determines that there is no short-circuit if the voltage is greater than 0.5 V after 0.1 seconds have passed.
- \*2 When the display voltage is 5 V, the cable passes the test if pins 11 and 12 of OUTPUT 2 (lower level) are disconnected. When the display voltage is 12 V, the cable passes the test if the pins are connected.
- \* When the OUTPUT ON/OFF key is pressed, the display power source, LVDS signal, BL ON signal, GPIO-0/1 signal, ADIM voltage, PWM signal, and I2C line pull-up power source are output.

## 5. Use the PATTERN rotary switch to select a display pattern.

If you select C (PATTERN CHANGE), the LT 60A switches through patterns 0 to A at intervals of approximately 2 seconds.

To adjust the flicker, select D (FLICKER ADJ.1) or E (FLICKER ADJ.2).

Reference: Section 5.2, "PATTERN"

|         |       | 0  | FF COLOR BAR | 8 | H-RAMP 2       |
|---------|-------|----|--------------|---|----------------|
| _       |       | 1  | WHITE RASTER | 9 | V-RAMP 1       |
|         |       | 2  | R RASTER     | A | V-RAMP 2       |
|         |       | 3  | G RASTER     | в | RESERVED       |
| FAILERN | 오 세티면 | 4  | B RASTER     | C | PATTERN CHANGE |
|         |       | 5  | 2 TILES 1    | D | FLICKER ADJ.1  |
|         |       | 6  | 2 TILES 2    | ш | FLICKER ADJ.2  |
|         | T     | 77 | H-RAMD 1     | F | RESERVED       |

# 6. Using the LEVEL rotary switch and the SETTING DIP switches, you can set the output level and turn the RGB signals on and off.

When the output level is 0 %, black is output. The output level should normally be set to 100 %. You can turn the RGB signals on and off using DIP switches 6 to 8. There are some display patterns to which the output level and RGB on/off settings do not apply. Reference: Section 5.3, "LEVEL," section 5.4, "SETTING"

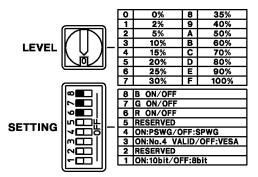

## • Overcurrent Detection

The overcurrent protection feature is active while signals are being output. If the current exceeds a specified value, the OUTPUT ON/OFF LED blinks, and output to the display stops. If you press OUTPUT ON/OFF again, the LED turns off.

## • Stopping Output

Output stops when you press OUTPUT ON/OFF while a signal is being output or change the display type by pressing PANEL. When output stops, the OUTPUT ON/OFF LED turns off.

#### 4. PROCEDURE

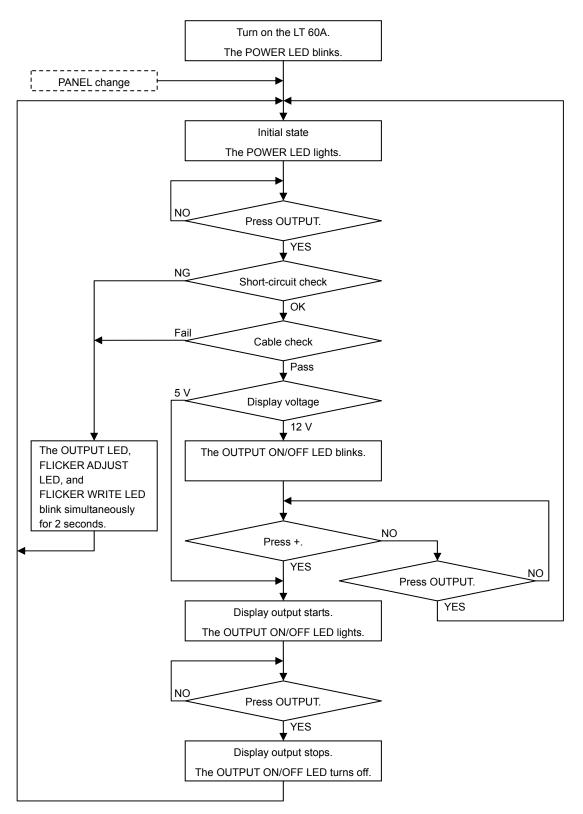

Figure 4-2 Signal output flowchart

## 4.3 Flicker Adjustment

To adjust the flicker, follow the procedure below.

The flicker is adjusted through the adjustment of the display's VCOM voltage. Follow the procedure in section 4.2, "Signal Output," to turn on the output to the display.

\* The LT 60A can handle typical flicker adjustment, but it may need to be customized to handle certain types of flat-panel displays. For more information, contact your nearest LEADER agent.

## 1. Use SETTING DIP switch 2 to select a flicker adjustment mode.

The LT 60A has the following two flicker adjustment modes.

| Table 4-1 | Flicker adjustment modes |
|-----------|--------------------------|
|-----------|--------------------------|

| literre | Flicker Adjustment Mode |       |  |  |
|---------|-------------------------|-------|--|--|
| Item    | VCOM1                   | VCOM2 |  |  |
| E2PROM  | Yes                     | No    |  |  |
| Steps   | ±2                      | ±4    |  |  |

Select a flicker adjustment mode using DIP switch 2. Select the mode that is most appropriate for the LCD panel.

When the switch is on, the mode is VCOM2. When you turn the switch off, the LT 60A checks for the display's E2PROM and switches to VCOM1 if it receives a response (ACK). If the LT 60A does not receive a response, it assumes that the display does not have E2PROM and stays in VCOM2 mode.

Reference: Section 5.4, "SETTING"

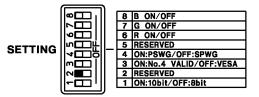

# 2. Use the PATTERN rotary switch to set the display pattern to D (FLICKER ADJ.1) or E (FLICKER ADJ.2).

Reference: Section 5.2, "PATTERN"

|        |                                       | 0 | FF COLOR BAR | 8 | H-RAMP 2       |
|--------|---------------------------------------|---|--------------|---|----------------|
|        |                                       | 1 | WHITE RASTER | 9 | V-RAMP 1       |
|        |                                       | 2 | R RASTER     | Α | V-RAMP 2       |
| ATTERN |                                       | 3 | G RASTER     | в | RESERVED       |
| ALLERN | $\mathbb{K} \subseteq \mathbb{I}^{-}$ | 4 | B RASTER     | С | PATTERN CHANGE |
|        |                                       | 5 | 2 TILES 1    | D | FLICKER ADJ.1  |
|        |                                       | 6 | 2 TILES 2    | Ε | FLIČKER ADJ.2  |
|        |                                       | 7 | H-RAMP 1     | F | RESERVED       |

## 3. Press ADJUST.

Ρ

While the flicker is being adjusted, the FLICKER ADJUST LED blinks, and adjustment bars appear in the bottom part of the pattern.

If the LT 60A cannot load the device information, an error occurs, and flicker adjustment stops. When this happens, the FLICKER WRITE LED blinks for approximately 2 seconds, and the FLICKER ADJUST LED turns off.

## 4. Use the + and - keys to adjust the flicker.

The value of the leftmost adjustment bar is 0, and the value of the rightmost bar is 255. To return to the pre-adjustment value, press + and - at the same time. To specify the

middle value (128), press and hold + and - for 3 seconds or more. The FLICKER WRITE LED lights momentarily when you press the + or - key.

## 5. Press WRITE.

The VCOM value is written to the display. The FLICKER WRITE LED lights for approximately 1 second, and the FLICKER ADJUST LED turns off.

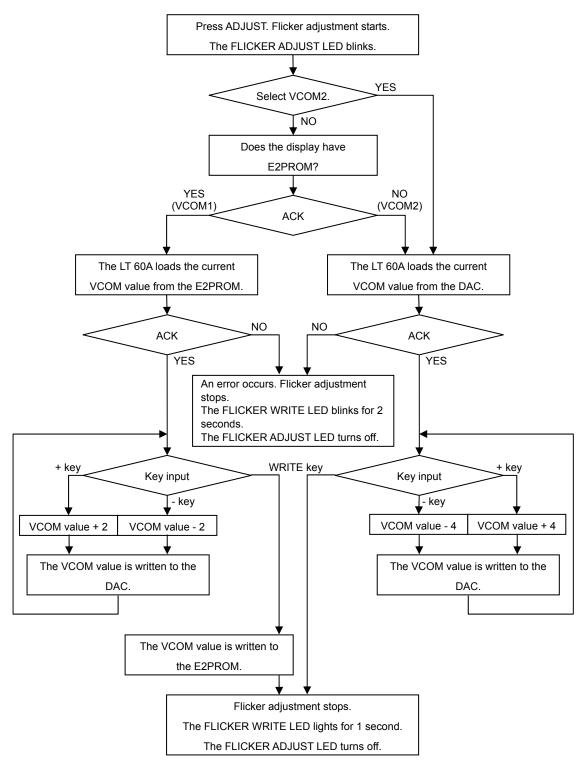

Figure 4-3 Flicker adjustment flowchart

## 5. Display Features

## 5.1 PANEL

## Table 5-1 Display settings

| No. | Format             | Link   | Power Source Voltage (V) | Frame Rate (Hz) |
|-----|--------------------|--------|--------------------------|-----------------|
| 0   | WXGA (1366 × 768)  | SINGLE | 5                        | 60              |
| 1   | F-HD (1920 × 1080) | SINGLE | 5                        | 60              |
| 2   | F-HD (1920 × 1080) | DUAL   | 5                        | 60              |
| 3   | WXGA (1366 × 768)  | SINGLE | 12                       | 60              |
| 4   | F-HD (1920 × 1080) | SINGLE | 12                       | 60              |
| 5   | F-HD (1920 × 1080) | DUAL   | 12                       | 60              |
| 6   | F-HD (1920 × 1080) | DUAL   | 5                        | 120             |
| 7   | F-HD (1920 × 1080) | DUAL   | 12                       | 120             |
| 8   | RESERVED           |        | —                        | _               |
| 9   | RESERVED           |        | _                        | _               |
| А   | RESERVED           |        | —                        | _               |
| В   | RESERVED           |        | —                        | _               |
| С   | RESERVED           | _      | _                        | _               |
| D   | RESERVED           |        | _                        | _               |
| Е   | RESERVED           |        |                          | _               |
| F   | RESERVED           |        | _                        | _               |

## 5.2 PATTERN

## Table 5-2 Display patterns

| No. | Display Pattern | LEVEL | RGB ON/OFF | Description                                |
|-----|-----------------|-------|------------|--------------------------------------------|
| 0   | FF COLOR BAR    | Yes   | Yes        | Full-field color bars                      |
| 1   | WHITE RASTER    | Yes   | Yes        | White rasters                              |
| 2   | R RASTER        | Yes   | No         | Red rasters                                |
| 3   | G RASTER        | Yes   | No         | Green rasters                              |
| 4   | B RASTER        | Yes   | No         | Blue rasters                               |
| 5   | 2 TILES 1       | Yes   | No         | Vertical tiles, top: white, bottom: black  |
| 6   | 2 TILES 2       | Yes   | No         | Vertical tiles, top: black, bottom: white  |
| 7   | H-RAMP 1        | No    | No         | Horizontal ramp, left: white, right: black |
| 8   | H-RAMP 2        | No    | No         | Horizontal ramp, left: black, right: white |
| 9   | V-RAMP 1        | No    | No         | Vertical ramp, top: white, bottom: black   |
| Α   | V-RAMP 2        | No    | No         | Vertical ramp, top: black, bottom: white   |
| В   | RESERVED        | _     |            | Reserved                                   |
| С   | PATTERN CHANGE  | —     | —          | Switches through patterns 0 to A at        |
|     |                 |       |            | intervals of approximately 2 seconds       |
| D   | FLICKER ADJ.1   | No    | No         | Pattern 1 for flicker adjustment           |
| E   | FLICKER ADJ.2   | No    | No         | Pattern 2 for flicker adjustment           |
| F   | RESERVED        | —     | —          | Reserved                                   |

(Yes: Valid, No: Invalid)

## 5.3 LEVEL

## Table 5-3 Levels

| No. | Level | No. | Level |
|-----|-------|-----|-------|
| 0   | 0 %   | 8   | 35 %  |
| 1   | 2 %   | 9   | 40 %  |
| 2   | 5 %   | А   | 50 %  |
| 3   | 10 %  | В   | 60 %  |
| 4   | 15 %  | С   | 70 %  |
| 5   | 20 %  | D   | 80 %  |
| 6   | 25 %  | Е   | 90 %  |
| 7   | 30 %  | F   | 100 % |

## 5.4 SETTING

## Table 5-4 Settings

| No. | Setting                | Des            | cription    | Notes                           |
|-----|------------------------|----------------|-------------|---------------------------------|
|     |                        | ON             | OFF         |                                 |
| 8   | B ON/OFF               | Blue on        | Blue off    | GBR on/off                      |
| 7   | G ON/OFF               | Green on       | Green off   |                                 |
| 6   | R ON/OFF               | Red on         | Red off     |                                 |
| 5   | RESERVED               | High-FIX       | I2C BR SYNC | I2C BR operation during flicker |
|     |                        |                | WRITE       | adjustment                      |
| 4   | ON:PSWG/OFF:SPWG       | PSWG           | SPWG        | Output LVDS mapping             |
| 3   | ON:No.4 VALID/OFF:VESA | No. 4 is valid | VESA        |                                 |
| 2   | RESERVED               | VCOM2          | Automatic   | Flicker adjustment mode         |
| 1   | ON:10bit/OFF:8bit      | 10 bit         | 8 bit       | Pixel depth                     |

## 5.5 Factory Default Settings

## Table 5-5 Factory default settings

| Setting   |      | Factory Default   |
|-----------|------|-------------------|
| PANEL     | No.5 | F-HD DUAL 12V     |
| PATTERN   | No.0 | FF COLOR BAR      |
| LEVEL     | No.F | 100 %             |
| SETTING 8 | ON   | B ON              |
| SETTING 7 | ON   | G ON              |
| SETTING 6 | ON   | RON               |
| SETTING 5 | OFF  | I2C BR SYNC WRITE |
| SETTING 4 | OFF  | SPWG              |
| SETTING 3 | ON   | No. 4 is valid    |
| SETTING 2 | ON   | VCOM2             |
| SETTING 1 | ON   | 10 bit            |

## 5.6 LED

## Table 5-6 LED displays

| LED D              | Display                 | Operation                                             |
|--------------------|-------------------------|-------------------------------------------------------|
| POWER LED          | OFF                     | Before power is turned on                             |
|                    | Blinking                | While the LT 60A is initializing after power has been |
|                    |                         | turned on                                             |
|                    | ON                      | While the LT 60A is running                           |
| OUTPUT ON/OFF LED  | OFF                     | When display output is off                            |
|                    | ON                      | When display output is on                             |
|                    | Blinking (slowly)       | When PANEL is set to 12 V and OUTPUT ON/OFF           |
|                    |                         | has been pressed                                      |
|                    |                         | (Press + to turn display output on.)                  |
|                    | Blinking (fast)         | When the overcurrent check fails                      |
|                    |                         | (Press OUTPUT ON/OFF to clear the error.)             |
| FLICKER ADJUST LED | Blinking                | During flicker adjustment                             |
| FLICKER WRITE LED  | Momentarily on          | During flicker adjustment when + or - has been        |
|                    |                         | pressed                                               |
|                    | On for approx.          | During flicker adjustment when WRITE has been         |
|                    | 1 second                | pressed                                               |
|                    | Blinking for approx.    | During flicker adjustment when the LT 60A cannot      |
|                    | 2 seconds               | load the device information                           |
| OUTPUT ON/OFF LED  | Blinking simultaneously | When the short-circuit check or cable check fails     |
| FLICKER ADJUST LED | for approx. 2 seconds   |                                                       |
| FLICKER WRITE LED  |                         |                                                       |

## 5.7 OUTPUT

The output connector pinout is shown below.

When PANEL is set to SINGLE, pins Y10 to Y14 and CLK1 are used. When PANEL is set to DUAL or 120 Hz, the first set of pixel data is output from pins Y10 to Y14 and CLK1, and the second set of pixel data is output from pins Y20 to Y24 and CLK2.

The LT 60A does not provide power for the backlight. Provide the power for the backlight from the TV.

|            | OUTPUT 1 (Upper level) |                 |            |        |                 |  |  |  |  |
|------------|------------------------|-----------------|------------|--------|-----------------|--|--|--|--|
| Pin<br>no. | Signal                 | Description     | Pin<br>no. | Signal | Description     |  |  |  |  |
| 1          | GND                    | GND (LVDS)      | 16         | GND    | GND (LVDS)      |  |  |  |  |
| 2          | GND                    | GND (LVDS)      | 17         | Y20-   | LVDS output CH2 |  |  |  |  |
| 3          | Y10-                   | LVDS output CH1 | 18         | Y20+   | LVDS output CH2 |  |  |  |  |
| 4          | Y10+                   | LVDS output CH1 | 19         | Y21-   | LVDS output CH2 |  |  |  |  |
| 5          | Y11-                   | LVDS output CH1 | 20         | Y21+   | LVDS output CH2 |  |  |  |  |
| 6          | Y11+                   | LVDS output CH1 | 21         | Y22-   | LVDS output CH2 |  |  |  |  |
| 7          | Y12-                   | LVDS output CH1 | 22         | Y22+   | LVDS output CH2 |  |  |  |  |
| 8          | Y12+                   | LVDS output CH1 | 23         | CLK2-  | LVDS output     |  |  |  |  |
| 9          | CLK1-                  | LVDS output     | 24         | CLK2+  | LVDS output     |  |  |  |  |
| 10         | CLK1+                  | LVDS output     | 25         | Y23-   | LVDS output CH2 |  |  |  |  |
| 11         | Y13-                   | LVDS output CH1 | 26         | Y23+   | LVDS output CH2 |  |  |  |  |
| 12         | Y13+                   | LVDS output CH1 | 27         | Y24-   | LVDS output CH2 |  |  |  |  |
| 13         | Y14-                   | LVDS output CH1 | 28         | Y24+   | LVDS output CH2 |  |  |  |  |
| 14         | Y14+                   | LVDS output CH1 | 29         | GND    | GND (LVDS)      |  |  |  |  |
| 15         | GND                    | GND (LVDS)      | 30         | GND    | GND (LVDS)      |  |  |  |  |

| Table 5-7 | Output connector pinou | ıt |
|-----------|------------------------|----|
|           | Output connector pinot | л  |

|     | OUTPUT 2 (Lower level) |                                |     |               |                              |  |  |  |  |
|-----|------------------------|--------------------------------|-----|---------------|------------------------------|--|--|--|--|
| Pin | Signal                 | Description                    | Pin | Signal        | Description                  |  |  |  |  |
| no. |                        |                                | no. |               |                              |  |  |  |  |
| 1   | Vdd                    | Display power source           | 11  | SEND_12VCHK   | Cable check signal           |  |  |  |  |
| 2   | Vdd                    | Display power source           | 12  | RETURN_12VCHK | Cable check signal           |  |  |  |  |
| 3   | Vdd                    | Display power source           | 13  | I2C BR        | VCOM control signal          |  |  |  |  |
| 4   | Vdd                    | Display power source           | 14  | SDA           | VCOM adjustment data         |  |  |  |  |
| 5   | Vdd                    | Display power source           | 15  | SCL           | VCOM adjustment clock        |  |  |  |  |
| 6   | GND                    | GND                            | 16  | GND           | GND                          |  |  |  |  |
| 7   | GND                    | GND                            | 17  | FAIL IN       | BL error signal              |  |  |  |  |
| 8   | GND                    | GND                            | 18  | BL ON         | BL on/off signal             |  |  |  |  |
| 9   | GPIO-0                 | General-purpose control signal | 19  | PWM           | PWM output (fixed H)         |  |  |  |  |
| 10  | GPIO-1                 | General-purpose control signal | 20  | ADIM          | ADIM voltage (adjustable VR) |  |  |  |  |

\* The following signals may need to be customized for different display types: GPIO-0, GPIO-1, I2C BR, SDA, SCL, FAIL IN, BL ON, PWM, ADIM. For more information, contact your nearest LEADER agent.

|                       | LVD    | S Output C | :H1     |       |           | LVD    | S Output C | CH2     |      |
|-----------------------|--------|------------|---------|-------|-----------|--------|------------|---------|------|
| Difference            | Bit    |            | Mapping |       | Differen  | Bit    |            | Mapping |      |
| Differen<br>tial pair | output |            | DOMO    |       | Differen  | output |            | DOMO    |      |
| tiai pair             | order  | SPWG       | PSWG    | VESA  | tial pair | order  | SPWG       | PSWG    | VESA |
|                       | 7      | R14        | R12     | R10   |           | 7      | _          |         | —    |
|                       | 6      | R15        | R13     | R11   |           | 6      |            |         |      |
|                       | 5      | R16        | R14     | R12   |           | 5      | _          |         | —    |
| Y10                   | 4      | R17        | R15     | R13   | Y20       | 4      | —          | _       |      |
|                       | 3      | R18        | R16     | R14   |           | 3      |            |         |      |
|                       | 2      | R19        | R17     | R15   |           | 2      |            | _       | _    |
|                       | 1      | G14        | G12     | G10   |           | 1      | _          |         | —    |
|                       | 7      | G15        | G13     | G11   |           | 7      |            |         |      |
|                       | 6      | G16        | G14     | G12   |           | 6      | —          | _       |      |
|                       | 5      | G17        | G15     | G13   |           | 5      | —          | _       |      |
| Y11                   | 4      | G18        | G16     | G14   | Y21       | 4      |            | _       | _    |
|                       | 3      | G19        | G17     | G15   |           | 3      | —          | _       |      |
|                       | 2      | B14        | B12     | B10   |           | 2      | —          | _       |      |
|                       | 1      | B15        | B13     | B11   |           | 1      | _          | _       | —    |
|                       | 7      | B16        | B14     | B12   |           | 7      | —          | _       |      |
|                       | 6      | B17        | B15     | B13   |           | 6      |            | _       | _    |
|                       | 5      | B18        | B16     | B14   |           | 5      | _          |         | —    |
| Y12                   | 4      | B19        | B17     | B15   | Y22       | 4      |            | _       | _    |
|                       | 3      | Hsync      | Hsync   | Hsync |           | 3      | _          | _       | _    |
|                       | 2      | Vsync      | Vsync   | Vsync |           | 2      |            | —       | —    |
|                       | 1      | Denb       | Denb    | Denb  |           | 1      |            | —       | —    |
|                       | 7      | R12        | R18     | R16   |           | 7      | _          | —       | —    |
|                       | 6      | R13        | R19     | R17   |           | 6      |            | —       | —    |
|                       | 5      | G12        | G18     | G16   |           | 5      | _          | _       | —    |
| Y13                   | 4      | G13        | G19     | G17   | Y23       | 4      | —          | —       | —    |
|                       | 3      | B12        | B18     | B16   |           | 3      | —          | —       | —    |
|                       | 2      | B13        | B19     | B17   |           | 2      | —          | —       | —    |
|                       | 1      | CNT11      | CNT11   | CNT11 |           | 1      | —          | —       | —    |
|                       | 7      | R10        | R10     | R18   |           | 7      | _          | —       | —    |
|                       | 6      | R11        | R11     | R19   |           | 6      |            |         | —    |
|                       | 5      | G10        | G10     | G18   |           | 5      |            |         | —    |
| Y14                   | 4      | G11        | G11     | G19   | Y24       | 4      |            | —       | —    |
|                       | 3      | B10        | B10     | B18   |           | 3      | —          | —       | —    |
|                       | 2      | B11        | B11     | B19   |           | 2      | —          |         | —    |
|                       | 1      | CNT12      | CNT12   | CNT12 |           | 1      | —          | —       | —    |

Table 5-8 SINGLE mode

\* When the pixel depth is 8 bits, the least significant 2 bits (R11, R10, G11, G10, B11, and B10) are always low.

\* When the pixel depth is 8 bits and differential line pair Y14 is not connected, the most significant 2 bits for VESA mapping cannot be transferred. Use PSWG mapping instead.

|           | LVD             | S Output C | CH1     |       |           | LVD             | S Output C | CH2                                                                                                    |       |
|-----------|-----------------|------------|---------|-------|-----------|-----------------|------------|----------------------------------------------------------------------------------------------------|-------|
| Differen  | Bit             |            | Mapping | 1     | Differen  | Bit             |            | Mapping                                                                                                    |       |
| tial pair | output<br>order | SPWG       | PSWG    | VESA  | tial pair | output<br>order | SPWG       | PSWG                                                                                                    | VESA  |
|           | 7               | R14        | R12     | R10   |           | 7               | R24        | R22                                                                                                    | R20   |
|           | 6               | R15        | R13     | R11   |           | 6               | R25        | R23                                                                                                    | R21   |
|           | 5               | R16        | R14     | R12   |           | 5               | R26        | R24                                                                                                    | R22   |
| Y10       | 4               | R17        | R15     | R13   | Y20       | 4               | R27        | R25                                                                                                    | R23   |
|           | 3               | R18        | R16     | R14   |           | 3               | R28        | R26                                                                                                    | R24   |
|           | 2               | R19        | R17     | R15   |           | 2               | R29        | R27                                                                                                    | R25   |
|           | 1               | G14        | G12     | G10   |           | 1               | G24        | G22                                                                                                    | G20   |
|           | 7               | G15        | G13     | G11   |           | 7               | G25        | G23                                                                                                    | G21   |
|           | 6               | G16        | G14     | G12   |           | 6               | G26        | G24                                                                                                    | G22   |
|           | 5               | G17        | G15     | G13   |           | 5               | G27        | G25                                                                                                    | G23   |
| Y11       | 4               | G18        | G16     | G14   | Y21       | 4               | G28        | G26                                                                                                    | G24   |
|           | 3               | G19        | G17     | G15   |           | 3               | G29        | G27                                                                                                    | G25   |
|           | 2               | B14        | B12     | B10   |           | 2               | B24        | B22                                                                                                    | B20   |
|           | 1               | B15        | B13     | B11   |           | 1               | B25 B23    | B21                                                                                                    |       |
|           | 7               | B16        | B14     | B12   |           | 7               | B26        | B24                                                                                                    | B22   |
|           | 6               | B17        | B15     | B13   |           | 6               | B27        | B25                                                                                                    | B23   |
|           | 5               | B18        | B16     | B14   |           | 5               | B28        | B26                                                                                                    | B24   |
| Y12       | 4               | B19        | B17     | B15   | Y22       | 4               | B29        | B27                                                                                                    | B25   |
| Y12       | 3               | Hsync      | Hsync   | Hsync |           | 3               | Hsync      | Hsync                                                                                                    | Hsync |
|           | 2               | Vsync      | Vsync   | Vsync |           | 2               | Vsync      | Vsync                                                                                                    | Vsync |
|           | 1               | Denb       | Denb    | Denb  |           | 1               | Denb       | Denb                                                                                                    | Denb  |
|           | 7               | R12        | R18     | R16   |           | 7               | R22        | R28                                                                                                    | R26   |
|           | 6               | R13        | R19     | R17   |           | 6               | R23        | R29                                                                                                    | R27   |
|           | 5               | G12        | G18     | G16   |           | 5               | G22        | G28                                                                                                    | G26   |
| Y13       | 4               | G13        | G19     | G17   | Y23       | 4               | G23        | G29                                                                                                    | G27   |
|           | 3               | B12        | B18     | B16   |           | 3               | B22        | B28                                                                                                    | B26   |
|           | 2               | B13        | B19     | B17   |           | 2               | B23        | B29                                                                                                    | B27   |
|           | 1               | CNT11      | CNT11   | CNT11 |           | 1               | CNT21      | CNT21                                                                                                    | CNT21 |
|           | 7               | R10        | R10     | R18   |           | 7               | R20        | R20                                                                                                    | R28   |
|           | 6               | R11        | R11     | R19   |           | 6               | R21        | R21                                                                                                    | R29   |
|           | 5               | G10        | G10     | G18   |           | 5               | G20        | Mapping           R2WG           R22           R23           R24           R25           R26           R27           G22           G23           G24           G25           G26           G27           B23           B24           B25           B26           B27           Hsync           Vsync           Denb           R28           R29           G28           G29           B28           B29           CNT21           R20 | G28   |
| Y14       | 4               | G11        | G11     | G19   | Y24       | 4               | G21        | G21                                                                                                    | G29   |
|           | 3               | B10        | B10     | B18   |           | 3               | B20        | Mapping         PSWG         R22         R23         R24         R25         R26         R27         G22         G23         G24         G25         G26         G27         B23         B24         B25         B26         B27         Hsync         Vsync         Denb         R28         R29         G28         G29         B28         B29         CNT21         R20         R21         G20         G21         B20           | B28   |
|           | 2               | B11        | B11     | B19   |           | 2               | B21        | B21                                                                                                    | B29   |
|           | 1               | CNT12      | CNT12   | CNT12 |           | 1               | CNT22      | CNT22                                                                                                    | CNT22 |

Table 5-9 DUAL mode

\* When the pixel depth is 8 bits, the least significant 2 bits (R11, R10, G11, G10, B11, B10 and R21, R20, G21, G20, B21, B20) are always low.

\* When the pixel depth is 8 bits and differential line pairs Y14 and Y24 are not connected, the most significant 2 bits for VESA mapping cannot be transferred. Use PSWG mapping instead.

| LVDS Output CH1 |                 |         |       | LVDS Output CH2 |           |                 |       |         |       |
|-----------------|-----------------|---------|-------|-----------------|-----------|-----------------|-------|---------|-------|
| Differen        | Bit             | Mapping |       |                 | Differen  | Bit             |       | Mapping |       |
| tial pair       | output<br>order | SPWG    | PSWG  | VESA            | tial pair | output<br>order | SPWG  | PSWG    | VESA  |
| Y10             | 7               | R14     | R12   | R10             |           | 7               | R14   | R12     | R10   |
|                 | 6               | R15     | R13   | R11             |           | 6               | R15   | R13     | R11   |
|                 | 5               | R16     | R14   | R12             |           | 5               | R16   | R14     | R12   |
|                 | 4               | R17     | R15   | R13             | Y20       | 4               | R17   | R15     | R13   |
|                 | 3               | R18     | R16   | R14             |           | 3               | R18   | R16     | R14   |
|                 | 2               | R19     | R17   | R15             |           | 2               | R19   | R17     | R15   |
|                 | 1               | G14     | G12   | G10             |           | 1               | G14   | G12     | G10   |
|                 | 7               | G15     | G13   | G11             |           | 7               | G15   | G13     | G11   |
|                 | 6               | G16     | G14   | G12             |           | 6               | G16   | G14     | G12   |
|                 | 5               | G17     | G15   | G13             |           | 5               | G17   | G15     | G13   |
| Y11             | 4               | G18     | G16   | G14             | Y21       | 4               | G18   | G16     | G14   |
|                 | 3               | G19     | G17   | G15             |           | 3               | G19   | G17     | G15   |
|                 | 2               | B14     | B12   | B10             |           | 2               | B14   | B12     | B10   |
|                 | 1               | B15     | B13   | B11             |           | 1               | B15   | B13     | B11   |
|                 | 7               | B16     | B14   | B12             | Y22       | 7               | B16   | B14     | B12   |
|                 | 6               | B17     | B15   | B13             |           | 6               | B17   | B15     | B13   |
|                 | 5               | B18     | B16   | B14             |           | 5               | B18   | B16     | B14   |
| Y12             | 4               | B19     | B17   | B15             |           | 4               | B19   | B17     | B15   |
|                 | 3               | Hsync   | Hsync | Hsync           |           | 3               | Hsync | Hsync   | Hsync |
|                 | 2               | Vsync   | Vsync | Vsync           |           | 2               | Vsync | Vsync   | Vsync |
|                 | 1               | Denb    | Denb  | Denb            |           | 1               | Denb  | Denb    | Denb  |
|                 | 7               | R12     | R18   | R16             | Y23       | 7               | R12   | R18     | R16   |
|                 | 6               | R13     | R19   | R17             |           | 6               | R13   | R19     | R17   |
|                 | 5               | G12     | G18   | G16             |           | 5               | G12   | G18     | G16   |
| Y13             | 4               | G13     | G19   | G17             |           | 4               | G13   | G19     | G17   |
|                 | 3               | B12     | B18   | B16             |           | 3               | B12   | B18     | B16   |
|                 | 2               | B13     | B19   | B17             |           | 2               | B13   | B19     | B17   |
|                 | 1               | CNT11   | CNT11 | CNT11           |           | 1               | CNT21 | CNT21   | CNT21 |
|                 | 7               | R10     | R10   | R18             | Y24       | 7               | R10   | R10     | R18   |
|                 | 6               | R11     | R11   | R19             |           | 6               | R11   | R11     | R19   |
|                 | 5               | G10     | G10   | G18             |           | 5               | G10   | G10     | G18   |
| Y14             | 4               | G11     | G11   | G19             |           | 4               | G11   | G11     | G19   |
|                 | 3               | B10     | B10   | B18             |           | 3               | B10   | B10     | B18   |
|                 | 2               | B11     | B11   | B19             |           | 2               | B11   | B11     | B19   |
|                 | 1               | CNT12   | CNT12 | CNT12           |           | 1               | CNT22 | CNT22   | CNT22 |

Table 5-10 120 Hz mode

\* When PANEL is set to 120 Hz, the same data is output for LVDS CH1 and CH2.

\* When the pixel depth is 8 bits, the least significant 2 bits (R11, R10, G11, G10, B11, B10 and R21, R20, G21, G20, B21, B20) are always low.

\* When the pixel depth is 8 bits and differential line pairs Y14 and Y24 are not connected, the most significant 2 bits for VESA mapping cannot be transferred. Use PSWG mapping instead.

## 6. Remote Control

You can control the LT 60A remotely using the USB connector on its side panel. You will need to prepare the following devices to control the LT 60A remotely.

| Table 6-1 | Required items |
|-----------|----------------|
|-----------|----------------|

| Item      | Notes                                             |
|-----------|---------------------------------------------------|
| PC        | Windows 2000, XP, or Vista, Japanese version (*1) |
|           | CD-ROM drive and USB port                         |
| USB cable | USB (A) male–USB (B) male                         |

\*1 The sample program discussed later is intended for use on the Japanese version Windows XP.

## 6.1 Installing the USB Driver

Before you control the LT 60A remotely, you need to install the USB driver on the PC you will use. To install the USB driver from the CD-ROM that comes with the LT 60A, follow the procedure below.

## **1**. From the PC, execute the file "LT60A\_driver\_V200.exe" on the CD-ROM (accessory).

Before you execute the file, close any applications or programs that you are running. The location of the file is indicated below.

⊙ CD-ROM
 ├ ௴ Driver
 │ └ ௴ LT60A\_driver\_V200.exe
 ├ Ѽ Library
 └ Ѽ Sample

## 2. When the following window appears, click Next.

| LT60 Remote Driver                                                                                           |                                     |
|----------------------------------------------------------------------------------------------------|-------------------------------------|
| Welcome to the LT60 Remote Driver Installation Progra<br>This program will install LT60 Remote Driver on you |                                     |
| It is strongly recommended that you exit all program program.                                                | is before running this installation |
| Click Next to continue the installation. Click Cancel t                                                      | to quit the installation program.   |
|                                                                                                    |                                     |
| Kantan Installer                                                                                             | <u>N</u> ext Cancel                 |

## 3. When the following confirmation window appears, click Yes.

During the installation, two DOS windows appear. Do not close the DOS windows. Wait for the installation to finish. After all the windows close, the installation is complete.

| 情報  |                                                                  |
|-----|------------------------------------------------------------------|
| (j) | The destination folder does not exist. Do you want to create it? |
|     |                                                                  |

## 6.2 Connecting the LT 60A to a PC

When you first connect the LT 60A to a PC using a USB cable, you need to perform the following operations.

## **1**. Connect the LT 60A to the PC using a USB cable.

## 2. Turn on the LT 60A.

The Found New Hardware Wizard will appear. Depending on the OS that you are using, the message, "Can Windows connect to Windows Update to search for software?" may appear. If this message appears, select **No, not this time**, and click **Next**.

# **3.** The next steps vary as indicated below depending on the hardware name that is displayed.

• When the hardware name is "LT60"

Select Install the software automatically, and click Next.

| 新しいハードウェアの検出ウィザー | <u>F</u>                                                   |  |  |  |
|------------------|------------------------------------------------------------|--|--|--|
|                  | 新しいハードウェアの検索ウィザードの開始                                       |  |  |  |
|                  | このウィザードでは、次のハードウェアに必要なソフトウェアをインストールします:<br>しT60            |  |  |  |
|                  | ハードウェアに付属のインストール CD またはフロッピー ディ<br>スクがある場合は、挿入してください。      |  |  |  |
|                  | インストール方法を選んでください。                                          |  |  |  |
|                  | ◎ ソフトウェアを自動的にインストールする (推奨) ④ ○ 一覧または特定の場所からインストールする (詳細) ⑤ |  |  |  |
|                  | 続行するには、[次へ] をクリックしてください。                                   |  |  |  |
|                  | < 戻る(B) 次へ(N) > キャンセル                                      |  |  |  |

#### • When the hardware name is "USB Device"

Select Install from a list or specific location, and click Next.

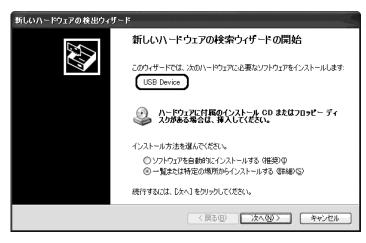

Select Search for the best driver in these locations and the Include this location in the search check box.

Click **Browse**, specify C:¥Program Files¥LEADER¥LT60¥Library¥Drivers, and click **Next**.

| ハードウェアの更新ウィザード                                                                                                  |
|----------------------------------------------------------------------------------------------------|
| 検索とインストールのオブションを選んでください。                                                                                        |
| ⊙ 次の場所で最適のドライバを検索する(5)<br>下のチェック ボックスを使って、リムーバブル メディアやローカル パスから検索できます。検索された最適のドラ<br>イバがインストールされます。              |
| □リムーバブル メディア (フロッピー、CD-ROM など) を検索(M)<br>☑ )次の場所を含める(Q):<br>C¥Program Files¥LEADER¥LT60¥Library¥Drivers ◆ 参照(R) |
| ○ 検索しないで、インストールするドライバを選択する(D)<br>一覧からドライバを選択するには、このオブションを選びます。選択されたドライバは、ハードウェアに最適のもの<br>とば取りません。               |
| 〈戻る(B) 次へ(U) > キャンセル                                                                                            |

4. When the following window appears, click Finish.

| 新しいハードウェアの検出ウィザー | · F                            |
|------------------|--------------------------------|
|                  | 新しいハードウェアの検索ウィザードの完了           |
|                  | 次のハードウェアのソフトウェアのインストールが完了しました: |
|                  | rest link.                     |
|                  |                                |
|                  |                                |
|                  | [完了] をクリックするとウィザードを閉じます。       |
|                  | < 戻る(B) <b>完了</b> キャンセル        |

## 6.3 Control

The CD-ROM that comes with the LT 60A includes header files and library files for programming with Borland C++ Builder or Microsoft Visual C++. Use these files as necessary. You can find the files you need by using the reference below.

O CD-ROM

- ├ 🗋 Driver
- 🗗 Library
  - For Borland C++ Builder 6
- | | LT60cntl.h ......Header file for the LT 60A control library
- LT60cntl.lib.....Library file
- ├ 🗁 VC6 ......For Microsoft Visual C++ 6.0
- | | The second second s
- LT60cntl.lib.....Library file
- LT60cntl.dll .....LT 60A control library
- 🗋 wdapi921.dll .....USB driver control library
- L 🖸 WinUSB\_921DLL.dll.....USB driver control library
- L D Sample

## 6.3.1 Notes

- During remote control, no operations can be performed from the LT 60A other than the turning on and off of the power. To enable operations from the LT 60A, turn the power off and then on again.
- When starting remote control, be sure to load the starting function (unless you are using the sample software).

The communication flowchart is shown below. For details about each function, see the next sections.

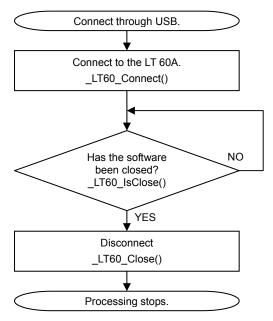

#### 6.3.2 Remote Control Functions

The functions that can be controlled remotely are listed below. For details about each function, see the next section.

Table 6-2 Remote control functions

| No. | Function                                                    |
|-----|-------------------------------------------------------------|
| 1   | Start remote control.                                       |
| 2   | End remote control.                                         |
| 3   | Check the connection status.                                |
| 4   | Acquire the library version.                                |
| 5   | Acquire library execution errors.                           |
| 6   | Acquire the status from the LT 60A.                         |
| 7   | Acquire specific data from the received status.             |
| 8   | Select the display type.                                    |
| 9   | Select a mapping type (VESA, SPWG, or PSWG).                |
| 10  | Select the number of bits (8 or 10 bits).                   |
| 11  | Turn display output on and off.                             |
| 12  | Turn the RGB signals on and off.                            |
| 13  | Select a display pattern.                                   |
| 14  | Select an output level (0 to 100 %).                        |
| 15  | Set the GPIO output (to low or high).                       |
| 16  | Start flicker adjustment.                                   |
| 17  | Adjust the VCOM value.                                      |
| 18  | Specify the VCOM value.                                     |
| 19  | End flicker adjustment.                                     |
| 20  | Cancel flicker adjustment.                                  |
| 21  | Select a flicker adjustment mode (auto or VCOM2).           |
| 22  | Select an I2C BR operation (I2C BR SYNC WRITE or High-FIX). |
| 23  | Specify the DAC I2C device address.                         |
| 24  | Specify the E2PROM I2C device address.                      |
| 25  | Specify the E2PROM address to write the VCOM value to.      |
| 26  | Set numbers 21 to 25 all at once.                           |

## 6.3.3 Remote Control Function Details

The details of the remote control functions are explained here. If no return values are specified for a function, its return values are as follows.

| Return Value | Description                             |
|--------------|-----------------------------------------|
| 0            | Normal                                  |
| 1            | No USB connection                       |
| 2            | USB communication error                 |
| 3            | USB response timeout                    |
| 100          | Processing glitch or exception handling |

| No. |                    | Description                                                                |  |  |  |
|-----|--------------------|----------------------------------------------------------------------------|--|--|--|
| 1   | Operation          | Start remote control.                                                      |  |  |  |
|     | Function           | DWORD _LT60_Connect( void )                                                |  |  |  |
|     | Program example    | _LT60_Connect()                                                            |  |  |  |
|     | Notes              | Be sure to execute this function first. This function must be performed    |  |  |  |
|     |                    | again after the PC is disconnected from the LT 60A.                        |  |  |  |
| 2   | Operation          | End remote control.                                                        |  |  |  |
|     | Function           | void _LT60_Close( void )                                                   |  |  |  |
|     | Program example    | _LT60_Close()                                                              |  |  |  |
| 3   | Operation          | Check the connection status.                                               |  |  |  |
|     | Function           | DWORD _LT60_IsClose( DWORD typ )                                           |  |  |  |
|     | Parameter (typ)    | LT60_CHK_NONE: The status is determined according to the                   |  |  |  |
|     |                    | current state (high-speed determination).                                  |  |  |  |
|     |                    | LT60_CHK_CONNECT: The connection status is renewed after the               |  |  |  |
|     |                    | communication is checked.                                                  |  |  |  |
|     | Return values      | 0: Connected                                                               |  |  |  |
|     |                    | Other values: Not connected                                                |  |  |  |
|     | Program example    | Disconnect=_LT60_IsClose(LT60_CHK_NONE)                                    |  |  |  |
|     | Notes              | If there is a possibility that the USB connection was lost (because the LT |  |  |  |
|     |                    | 60A was turned off or for some other reason), set the parameter to         |  |  |  |
|     |                    | LT60_CHK_CONNECT.                                                          |  |  |  |
| 4   | Operation          | Acquire the library version.                                               |  |  |  |
|     | Function           | DWORD _LT60_GetDIIVer( void )                                              |  |  |  |
|     | Return values      | 228: Ver 2.28 (example)                                                    |  |  |  |
| 5   | Operation          | Acquire library execution errors.                                          |  |  |  |
|     | Function           | void _LT60_GetErrStr( BYTE *strPtr )                                       |  |  |  |
|     | Parameter (strPtr) | Sends a pointer to char [] (up to 128 characters)                          |  |  |  |
|     | Program example    | int st;                                                                    |  |  |  |
|     |                    | char buf[ 130 ];                                                           |  |  |  |
|     |                    | st=_LT60_xxxx();                                                           |  |  |  |
|     |                    | if( st != 0 ) // An execution error occurs.                                |  |  |  |
|     |                    | {                                                                          |  |  |  |
|     |                    | _LT60_GetErrStr( &buf );                                                   |  |  |  |
|     |                    | printf( buf );                                                             |  |  |  |
|     |                    | }                                                                          |  |  |  |
| 6   | Operation          | Acquire the status from the LT 60A.                                        |  |  |  |
|     | Function           | DWORD _LT60_RecvStatus( DWORD *rxNum )                                     |  |  |  |
|     | Parameter (rxNum)  | The area within which the status reception number is set                   |  |  |  |
|     |                    | (a counter that is incremented by one each time the status is received)    |  |  |  |
|     | Program example    | DWORD st, rxNum;                                                           |  |  |  |
|     |                    | st=_LT60_RecvStatus(&rxNum)                                                |  |  |  |

| No. | Description          |                                                                         |  |  |
|-----|----------------------|-------------------------------------------------------------------------|--|--|
| 7   | Operation            | Acquire specific data from the received status.                         |  |  |
|     | Function             | DWORD _LT60_GetStatus( DWORD *rxNum,DWORD typ )                         |  |  |
|     | Parameter (rxNum)    | The area within which the received status reception number is set       |  |  |
|     |                      | (a counter that is incremented by one each time the status is received) |  |  |
|     |                      | Can be used to determine whether a received status is new               |  |  |
|     | Parameter (typ)      | LT60_STS_FIRM_VER_CPU: CPU version                                      |  |  |
|     | return values        |                                                                         |  |  |
|     | Parameter (typ)      | LT60_STS_FIRM_VER_FPGA: FPGA version                                    |  |  |
|     | return values        |                                                                         |  |  |
|     | Parameter (typ)      | LT60_STS_NOW_OUTPUT: Display output state                               |  |  |
|     | return values        | 0: OFF                                                                  |  |  |
|     |                      | 1: ON                                                                   |  |  |
|     | Parameter (typ)      | LT60_STS_NOW_ERR: Error state                                           |  |  |
|     | return values        | Bit assignments                                                         |  |  |
|     |                      | 0: No errors                                                            |  |  |
|     |                      | 1(b0): The firmware has not yet been written.                           |  |  |
|     |                      | 1(b1): I2C error                                                        |  |  |
|     |                      | 1(b2): Cable short                                                      |  |  |
|     |                      | 1(b2)     Cable short       1(b3):     Wrong display cable voltage      |  |  |
|     |                      | 1(b3). Wrong display cable voltage                                      |  |  |
|     |                      | 1(b5): Reserved                                                         |  |  |
|     |                      |                                                                         |  |  |
|     | Deremeter (two)      | 1(b6): USB command error                                                |  |  |
|     | Parameter (typ)      | LT60_STS_NOW_VOLT: Display voltage                                      |  |  |
|     | return values        | 1:5V                                                                    |  |  |
|     | Demonstration (4, m) |                                                                         |  |  |
|     | Parameter (typ)      | LT60_STS_NOW_PANEL: Display type                                        |  |  |
|     | return values        | 0 to 15                                                                 |  |  |
|     | Parameter (typ)      | LT60_STS_NOW_PATN: Display pattern                                      |  |  |
|     | return values        | 0 to 15                                                                 |  |  |
|     | Parameter (typ)      | LT60_STS_NOW_LEVEL: Output level                                        |  |  |
|     | return values        | 0 to 15                                                                 |  |  |
|     | Parameter (typ)      | LT60_STS_NOW_DIPSW: DIP SW status                                       |  |  |
|     | return values        | 0 to 255                                                                |  |  |
|     | Parameter (typ)      | LT60_STS_NOW_ADJ: Flicker adjustment status                             |  |  |
|     | return values        | 0: Not adjusting                                                        |  |  |
|     |                      | 1: Preparing to adjust                                                  |  |  |
|     |                      | 2: Adjusting                                                            |  |  |
|     | Parameter (typ)      | LT60_STS_NOW_ADJ_MODE: Flicker adjustment mode                          |  |  |
|     | return values        | 0: Not determined                                                       |  |  |
|     |                      | 1: VCOM1                                                                |  |  |
|     |                      | 2: VCOM2                                                                |  |  |
|     | Parameter (typ)      | LT60_STS_NOW_DAC_I2C: DAC I2C address                                   |  |  |
|     | return values        | 02 to FEh (most significant 7 bits)                                     |  |  |
|     | Parameter (typ)      | LT60_STS_NOW_EEP_I2C: E2PROM I2C address                                |  |  |
|     | return values        | 02 to FEh (most significant 7 bits)                                     |  |  |

| No. |                 | Description                                                        |
|-----|-----------------|--------------------------------------------------------------------|
| 7   | Parameter (typ) | LT60_STS_NOW_DAC_INIT: Initial DAC setting when flicker adjustment |
|     | return values   | started                                                            |
|     |                 | 00 to FE/FCh                                                       |
|     | Parameter (typ) | LT60_STS_NOW_DAC_VALUE: DAC setting during flicker adjustment      |
|     | return values   | 00 to FE/FCh                                                       |
|     | Parameter (typ) | LT60_STS_NOW_EEP_ADRS1: First E2PROM address for writing the       |
|     | return values   | VCOM value                                                         |
|     |                 | 0000 to FFFh                                                       |
|     | Parameter (typ) | LT60_STS_NOW_EEP_ADRS2: Second E2PROM address for writing          |
|     | return values   | the VCOM value                                                     |
|     |                 | 0000 to FFFFh                                                      |
|     | Program example | DWORD st, rxNum, typ;                                              |
|     |                 | typ = LT60_STS_FIRM_VER_CPU;                                       |
|     |                 | st=_LT60_GetStatus(&rxNum,typ);                                    |
|     | Notes           | The return value when there is no valid data is FFFFFFFFh.         |
| 8   | Operation       | Select the display type.                                           |
|     | Function        | DWORD _LT60_SelectPanel( DWORD typ )                               |
|     | Parameter (typ) | 0 to 15                                                            |
|     | Program example | _LT60_SelectPanel(3)                                               |
|     | Notes           | Same as the PANEL rotary switch on the LT 60A front panel          |
| 9   | Operation       | Select a mapping type.                                             |
|     | Function        | DWORD _LT60_SelectMapping( DWORD map )                             |
|     | Parameter (map) | LT60_MAP_VESA: VESA                                                |
|     |                 | LT60_MAP_SPWG: SPWG                                                |
|     |                 | LT60_MAP_PSWG: PSWG                                                |
|     | Program example | _LT60_SelectMapping(LT60_MAP_VESA)                                 |
|     | Notes           | Same as SETTING DIP switches 3 and 4 on the LT 60A front panel     |
| 10  | Operation       | Select the number of bits.                                         |
|     | Function        | DWORD _LT60_SelectRGBbit( DWORD bit )                              |
|     | Parameter (bit) | LT60_RGB_8BIT: 8 bit                                               |
|     |                 | LT60_RGB_10BIT: 10 bit                                             |
|     | Program example | _LT60_SelectRGBbit(LT60_RGB_8BIT)                                  |
|     | Notes           | Same as SETTING DIP switch 1 on the LT 60A front panel             |
| 11  | Operation       | Turn display output on and off.                                    |
|     | Function        | DWORD LT60_SetPower( DWORD on )                                    |
|     | Parameter (on)  | LT60_OUT_OFF: Turn output off.                                     |
|     |                 | LT60_OUT_ON: Turn output on.                                       |
|     | Program example | _LT60_SetPower(LT60_OUT_ON)                                        |
|     | Notes           | Same as the OUTPUT ON/OFF key on the LT 60A front panel.           |
| 12  | Operation       | Turn the RGB signals on and off.                                   |
|     | Function        | DWORD_LT60_SetRGBon( DWORD r,DWORD g,DWORD b)                      |
|     | Parameters      | 0: Turn output off.                                                |
|     | (r, g, and b)   | 1: Turn output on.                                                 |
|     | Program example | _LT60_SetRGBon(1,0,0)                                              |
|     | Notes           | Same as SETTING DIP switches 6 to 8 on the LT 60A front panel      |

| No. | Description       |                                                                               |  |  |  |  |
|-----|-------------------|-------------------------------------------------------------------------------|--|--|--|--|
| 13  | Operation         | Select a display pattern.                                                     |  |  |  |  |
|     | Function          | DWORD _LT60_SetPattern( DWORD num )                                           |  |  |  |  |
|     | Parameter (num)   | 0 to 15                                                                       |  |  |  |  |
|     | Program example   | _LT60_SetPattern(12)                                                          |  |  |  |  |
|     | Notes             | Same as the PATTERN rotary switch on the LT 60A front panel                   |  |  |  |  |
| 14  | Operation         | Select an output level.                                                       |  |  |  |  |
|     | Function          | DWORD _LT60_SetRGBlevel( DWORD IvI )                                          |  |  |  |  |
|     | Parameter (IvI)   | LT60_LVL_0 to LT60_LVL_100                                                    |  |  |  |  |
|     | Program example   | <br>_LT60_SetRGBlevel(LT60_LVL_20) (output level 20 %)                        |  |  |  |  |
|     | Notes             | Same as the LEVEL rotary switch on the LT 60A front panel                     |  |  |  |  |
| 15  | Operation         | Set the GPIO output.                                                          |  |  |  |  |
|     | Function          | DWORD _LT60_SetGPIO( DWORD gpio0, DWORD gpio1 )                               |  |  |  |  |
|     | Parameters        | 0: Low                                                                        |  |  |  |  |
|     | (gpio0 and gpio1) | 1: High                                                                       |  |  |  |  |
|     | Program example   | _LT60_SetGPIO(0,1)                                                            |  |  |  |  |
|     | Notes             | This function is only available through remote control.                       |  |  |  |  |
|     |                   | When the display output is off, the GPIO output is low regardless of this     |  |  |  |  |
|     |                   | setting.                                                                      |  |  |  |  |
| 16  | Operation         | Start flicker adjustment.                                                     |  |  |  |  |
|     | Function          | DWORD LT60_VCOMstart( void )                                                  |  |  |  |  |
|     | Program example   | _LT60_VCOMstart()                                                             |  |  |  |  |
|     | Notes             | Same as the ADJUST key on the LT 60A front panel                              |  |  |  |  |
|     |                   | A flicker adjustment pattern must be displayed for this function to be valid. |  |  |  |  |
| 17  | Operation         | Adjust the VCOM value.                                                        |  |  |  |  |
|     | Function          | DWORD LT60_VCOMchange( DWORD up )                                             |  |  |  |  |
|     | Parameter (up)    | LT60_STEP_DOWN: The operation that is performed when you press -              |  |  |  |  |
|     |                   | LT60_STEP_UP: The operation that is performed when you press +                |  |  |  |  |
|     | Program example   | _LT60_VCOMchg( LT60_STEP_UP )                                                 |  |  |  |  |
|     | Notes             | This function is only valid during flicker adjustment.                        |  |  |  |  |
| 18  | Operation         | Specify the VCOM value.                                                       |  |  |  |  |
|     | Function          | DWORD LT60_VCOMvalue( DWORD value )                                           |  |  |  |  |
|     | Parameter (value) | 00 to FFh                                                                     |  |  |  |  |
|     | Program example   | _LT60_VCOMvalue( 0x80 ) (VCOM value 80h)                                      |  |  |  |  |
|     | Notes             | This function is only valid during flicker adjustment.                        |  |  |  |  |
| 19  | Operation         | End flicker adjustment.                                                       |  |  |  |  |
|     | Function          | DWORD LT60_VCOMwrite( void )                                                  |  |  |  |  |
|     | Program example   | _LT60_VCOMwrite()                                                             |  |  |  |  |
|     | Notes             | Same as the WRITE key on the LT 60A front panel                               |  |  |  |  |
|     |                   | The adjustment results are recorded while the EEPROM is being used.           |  |  |  |  |
|     |                   | This function is only valid during flicker adjustment.                        |  |  |  |  |

| No. | Description       |                                                          |  |  |  |
|-----|-------------------|----------------------------------------------------------|--|--|--|
| 20  | Operation         | Cancel flicker adjustment.                               |  |  |  |
|     | Function          | DWORD _LT60_VCOMcancel( void )                           |  |  |  |
|     | Program example   | _LT60_VCOMcancel()                                       |  |  |  |
|     | Notes             | Same as the ADJUST key on the LT 60A front panel         |  |  |  |
|     |                   | This function is only valid during flicker adjustment.   |  |  |  |
| 21  | Operation         | Select a flicker adjustment mode.                        |  |  |  |
|     | Function          | DWORD _LT60_VCOMmode( DWORD typ )                        |  |  |  |
|     | Parameter (typ)   | LT60_VCOM_MODE_AUTO: Auto                                |  |  |  |
|     |                   | LT60_VCOM_MODE_WAX2: VCOM2                               |  |  |  |
|     | Program example   | _LT60_VCOMmode(LT60_VCOM_MODE_AUTO)                      |  |  |  |
|     | Notes             | Same as SETTING DIP switch 2 on the LT 60A front panel   |  |  |  |
|     |                   | This function is not valid during flicker adjustment.    |  |  |  |
| 22  | Operation         | Select an I2C BR operation.                              |  |  |  |
|     | Function          | DWORD _LT60_BINTmode( DWORD typ )                        |  |  |  |
|     | Parameter (typ)   | LT60_BINT_SYNC: I2C BR SYNC WRITE                        |  |  |  |
|     |                   | LT60_BINT_H: High-FIX                                    |  |  |  |
|     | Program example   | _LT60_BINTmode(LT60_BINT_H)                              |  |  |  |
|     | Notes             | Same as SETTING DIP switch 5 on the LT 60A front panel   |  |  |  |
|     |                   | This function is not valid during flicker adjustment.    |  |  |  |
| 23  | Operation         | Specify the DAC I2C device address.                      |  |  |  |
|     | Function          | DWORD LT60_VCOM_befDACi2c( DWORD adrs )                  |  |  |  |
|     | Parameter (adrs)  | 02 to FEh (the least significant bit is ignored)         |  |  |  |
|     | Program example   | _LT60_VCOM_befDACi2c( 0x9E )                             |  |  |  |
|     | Notes             | Use this function before flicker adjustment.             |  |  |  |
| 24  | Operation         | Specify the E2PROM I2C device address.                   |  |  |  |
|     | Function          | DWORD LT60_VCOM_befEEPi2c( DWORD adrs )                  |  |  |  |
|     | Parameter (adrs)  | 02 to FEh (the least significant bit is ignored)         |  |  |  |
|     | Program example   | _LT60_VCOM_befEEPi2c( 0xA0 )                             |  |  |  |
|     | Notes             | Use this function before flicker adjustment (for VCOM1). |  |  |  |
| 25  | Operation         | Specify the E2PROM address to write the VCOM value to.   |  |  |  |
|     | Function          | DWORD _LT60_VCOM_befEEPadr( DWORD adrs1,DWORD adrs2 )    |  |  |  |
|     | Parameter (adrs1) | 0000 to FFFFh: E2PROM write address 1                    |  |  |  |
|     | Parameter (adrs2) | 0000 to FFFFh: E2PROM write address 2                    |  |  |  |
|     | Program example   | _LT60_VCOM_befEEPadr( 0x1FD1,0x1FE1 )                    |  |  |  |
|     | Notes             | Use this function before flicker adjustment (for VCOM1). |  |  |  |

| No. | Description                                   |                                                        |  |  |
|-----|-----------------------------------------------|--------------------------------------------------------|--|--|
| 26  | 6 Operation Set numbers 21 to 25 all at once. |                                                        |  |  |
|     | Function                                      | DWORD _LT60_VCOM_param6( DWORD mode,DWORD bint,DWORD   |  |  |
|     |                                               | dacl2c,DWORD eepl2c,DWORD adrs1,DWORD adrs2 )          |  |  |
|     | Parameter (mode)                              | See number 21.                                         |  |  |
|     | Parameter (bint)                              | See number 22.                                         |  |  |
|     | Parameter (dacl2c)                            | See number 23.                                         |  |  |
|     | Parameter (eepl2c)                            | See number 24.                                         |  |  |
|     | Parameter                                     | See number 25.                                         |  |  |
|     | (adrs1, adrs2)                                |                                                        |  |  |
|     | Program example                               | _LT60_VCOM_param6( LT60_VCOM_MODE_AUTO,LT60_BINT_H,0x9 |  |  |
|     |                                               | E,0xA0,0x1FD1,0x1FE1)                                  |  |  |

## 6.4 Sample Program

A sample program is included for reference in the CD-ROM that comes with the LT 60A. This program uses many of the functions in section 6.3.2, "Remote Control Functions," and enables simple remote control of the LT 60A. Install the program if necessary.

#### • Operating Environment

The sample program has been tested in the following environment.

| Item      | Specification                                                           |  |
|-----------|-------------------------------------------------------------------------|--|
| OS        | Windows XP, Japanese version                                            |  |
| Processor | 3.2 GHz Pentium 4                                                       |  |
| Memory    | 1 GB                                                                    |  |
| Hard disk | 1 MB or more of free disk space                                         |  |
|           | (For the sample program only. The space required for the Microsoft .NET |  |
|           | Framework 3.5 is not included.)                                         |  |
| Display   | 1024 × 768, high color 32 bit                                           |  |

Table 6-5 Operating environment of the sample program

#### • Notes

- Some of the means of operation are different than those on the LT 60A.
- The sample program is not guaranteed in any way.

## 6.4.1 Installation

To install the sample program, follow the procedure below.

# **1.** From the PC, execute the file "LT60\_USB\_Remote\_CP\_Ver0.1\_Setup.msi" on the CD-ROM (accessory).

Before you execute the file, close any applications or programs that you are running. The location of the file is indicated below.

- ⊙ CD-ROM
- Driver
- Library
- L 🗁 Sample
  - ⊢ □ MainForm.cs
  - LT60\_USB\_Remote\_CP\_Ver0.1\_Setup.msi

## 2. Install the Microsoft .NET Framework 3.5.

If the Microsoft .NET Framework 3.5 is not installed on the PC that you are using, the following window will appear. Click **Yes** to install the Microsoft .NET Framework 3.5. Follow the instructions provided by Microsoft to proceed with the installation.

| ¦₽ LT60_USB_Remote_ver0.1                                                                |                                                        |
|------------------------------------------------------------------------------------------|--------------------------------------------------------|
| このセットアップは、NET Framework バーシ<br>Framework をインストールして、このセット7<br>Framework は Web から取得できます。今3 | /ョン 35 を必要とします。.NET<br>Pップをやり直してください。.NET<br>すぐ取得しますか? |
| [] atu                                                                                   | ιιι ιā ( <u>Ν</u> )                                    |

## 3. When the following window appears, click Next.

| ¦₿LT60_USB_Remote_ver0.1                            |                         |                          |                    |
|-----------------------------------------------------|-------------------------|--------------------------|--------------------|
| LT60_USB_Remote_ver0.1<br>こそ                        | セットアップ ウ                | ァイザードへよう                 | R                  |
| インストーラは LT60_USB_Remote_ver0                        | 1 をインストールする             | ちために必要な手順な               | 行します。              |
| この製品は、著作権に関する法律およて<br>または一部を無断で複製したり、無断で<br>注意ください。 | バ国際条約により保語<br>複製物を頒布すると | 費されています。この<br>、著作権の侵害とない | 製品の全部<br>しますのでご    |
|                                                     | キャンセル                   | 〈 戻る(8)                  | <u>次へ(N) &gt; </u> |

4. When the following window appears, click Next.

| 🖟 LT60_USB_Remote_ver0.1                                                            |
|-------------------------------------------------------------------------------------|
| インストール フォルダの選択                                                                      |
| インストーラは次のフォルダへ LT60_USB_Remote_ver0.1 をインストールします。                                   |
| このフォルダにインストールするIコまじなへ」をクリックしてください。別のフォルダにインストー<br>ルするIコよ、アドレスを入力するか【参照】をクリックしてください。 |
| フォルダ(E):                                                                            |
| C:¥Program Files¥leader¥LT60_Remote¥ 参照(R)                                          |
| ディスク領域の                                                                             |
| LT60_USB_Remote_ver0.1 を現在のユーザー用か、またはすべてのユーザー用にインストールします:                           |
| ○すべてのユーザー( <u>E</u> )                                                               |
| ⊙このユーザーのみ(M)                                                                        |
| (キャンセル) < 戻る(型) 次へ(型)>                                                              |

5. When the following window appears, click Next.

| 🖥 LT60_USB_Remote_ver0.1                                                 |              |
|--------------------------------------------------------------------------|--------------|
| インストールの確認                                                                |              |
| LT60_USB_Remote_ver0.1 をインストールする準備ができました。<br>[☆へ]をクリックしてインストールを開始してください。 |              |
| キャンセル 〈戻                                                                 | る(B) (次へ(N)> |

6. When the following window appears, the installation is complete. Click Finish.

| ¦₹LT60_USB_Remote_ver0.1                                            | - IX          |
|---------------------------------------------------------------------|---------------|
| インストールが完了しました。                                                      |               |
| LT60_USB_Remote_ver0.1 は正しくインストールされました。<br>終了するには、[閉じる]をクリックしてください。 |               |
| Windows Update で、.NET Framework の重要な更新があるかどうかを確認してく                 | ださい。          |
| キャンセル 〈戻る(B)                                                        | <u>閉じる(©)</u> |

#### 6.4.2 Starting the Sample Program

To start the sample program, follow the procedure below.

#### **1.** Connect the LT 60A to the PC using a USB cable.

#### 2. Turn on the LT 60A.

When the Found New Hardware Wizard appears, follow the procedure in section 6.2, "Connecting the LT 60A to a PC."

#### 3. On the desktop, double-click LT60\_USB\_Remote\_ver0.1.

If the sample program has been installed properly, the following icon will appear on the desktop.

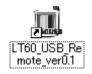

You can also open the sample program by clicking **Start**, **All Programs**, and then **LT60 Remote**.

#### 6.4.3 Window Explanation

When you start the sample program, a window like the one shown below appears. Immediately after you start the sample program, the only operations that are available are Connect and Close. You can perform other operations after you click Connect.

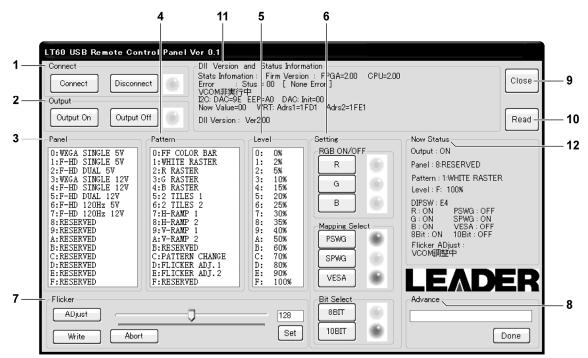

Figure 6-1 Sample program window

The various items are explained below.

## 1 Connect

To connect to the LT 60A, click Connect. To disconnect from the LT 60A, click Disconnect. When the connection between the PC and the LT 60A is open, the lamp on the right is green. When the connection is closed, the lamp is red. When the connection is closed, the only operations that are available are Connect and Close. If a connection has not been established between the PC and the LT 60A, clicking Connect will have no effect.

## 2 Output

Turn the display output on or off. When the output to the display is on, the lamp on the right is green. When the output is off, the lamp is red.

## 3 Panel

Select a display type. Settings are confirmed as soon as they are clicked.

## 4 Pattern

Select a display pattern. Settings are confirmed as soon as they are clicked.

## 5 Level

Select an output level. Settings are confirmed as soon as they are clicked.

## 6 Setting

## RGB ON/OFF

Turn the RGB signals on or off. Click a signal's button to toggle between on and off. When a signal is on, its lamp is green. When a signal is off, its lamp is red.

## **Mapping Select**

Set the mapping type to PSWG, SPWG, or VESA. The lamp of the mapping type that you select turns green, and the other lamps turn red.

## **Bit Select**

Set the number of bits to 8 or 10. The lamp that corresponds to the number of bits that you select turns green, and the other lamp turns red.

## 7 Flicker

| ADjust:<br>Set: | Start flicker adjustment.<br>Apply the flicker adjustment value (0 to 255) that you entered in the text box. |
|-----------------|----------------------------------------------------------------------------------------------------|
| Marita.         | You can also set the flicker adjustment value using the scroll bar.                                          |
| Write:          | Enter the flicker adjustment value, and then end flicker adjustment.                                         |
| Abort:          | Cancel flicker adjustment.                                                                                   |

## 8 Advance

By entering the commands listed below and then clicking Done, you can configure settings and make queries. The responses to queries appear in the bottom of the Now Status area.

Table 6-6 Advance commands

| Command           | Description                                    | Response         |  |
|-------------------|------------------------------------------------|------------------|--|
| flicker-mode_?    | Query the flicker adjustment mode.             | AUTO, WAX2, etc. |  |
| flicker-mode-auto | Automatically set the flicker adjustment mode. | —                |  |
| flicker-mode-wax2 | Set the flicker adjustment mode to VCOM2.      | —                |  |
| bint_?            | Query the I2C BR operation.                    | SYNC or High     |  |
| bint_sycn         | Set the I2C BR operation to I2C BR SYNC WRITE. | —                |  |
| bint_h            | Set the I2C BR operation to High-FIX.          | _                |  |
| setgpio-I-I       | Set GPIO-0 and GPIO-1 to low.                  | —                |  |
| setgpio-h-l       | Set GPIO-0 to high and GPIO-1 to low.          | —                |  |
| setgpio-l-h       | Set GPIO-0 to low and GPIO-1 to high.          | _                |  |
| setgpio-h-h       | Set GPIO-0 and GPIO-1 to high.                 | _                |  |

#### 9 Close

Close the window. The connection with the LT 60A is also closed.

#### 10 Read

Load the LT 60A information and display it under Dll Version and Status Information and under Now Status.

## **11** DII Version and Status Information

Internal information about the LT 60A, such as the firmware version, is displayed here.

#### **12** Now Status

The current status of the output level and other settings is displayed here.

## 6.4.4 Uninstallation

To uninstall the sample program, click **Start**, **All Programs**, **LT60 Remote**, and then **Uninstall.exe**. When the following window appears, click Next. After the window closes, the uninstallation is complete.

| Windows インストーラ     |
|--------------------|
| この製品をアンインストールしますか? |
| [].北120] [1北1元19]  |

## 7. CALIBRATION AND REPAIRS

This instrument has been carefully examined at the factory to ensure that its performance is in accordance with the standards. However, because of factors such as parts wearing out over time, the performance of the instrument may degrade. To ensure stable performance, we recommend that you have the instrument calibrated regularly. Also, if the instrument malfunctions, repairs are necessary. For repairs and calibration, contact your local LEADER agent.

## 所含有毒有害物质信息

## 部件号码: LT 60A

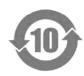

此标志适用于在中国销售的电子信息产品,依据2006年2月28日公布的 《电子信息产品污染控制管理办法》以及SJ/T11364-2006《电子信息产品污染 控制标识要求》,表示该产品在使用完结后可再利用。数字表示的是环境保护使 用期限,只要遵守与本产品有关的安全和使用上的注意事项,从制造日算起在数 字所表示的年限内,产品不会产生环境污染和对人体、财产的影响。 产品适当使用后报废的方法请遵从电子信息产品的回收、再利用相关法令。 详细请咨询各级政府主管部门。

| 部件名称  |      | 有毒有害物质或元素 Hazardous Substances in each Part |      |          |       |        |
|-------|------|---------------------------------------------|------|----------|-------|--------|
| Parts | 铅    | 汞                                           | 镉    | 六价铬      | 多溴联苯  | 多溴二苯醚  |
|       | (Pb) | (Hg)                                        | (Cd) | (Cr(VI)) | (PBB) | (PBDE) |
| 实装基板  | ×    | 0                                           | 0    | 0        | 0     | 0      |
| 主体部   | ×    | 0                                           | 0    | 0        | 0     | 0      |
| 外筐    | 0    | 0                                           | 0    | 0        | 0     | 0      |
| 附件    | ×    | 0                                           | 0    | 0        | 0     | 0      |
| 包装材   | 0    | 0                                           | 0    | 0        | 0     | 0      |
|       |      |                                             |      |          |       |        |
|       |      |                                             |      |          |       |        |
|       |      |                                             |      |          |       |        |
|       |      |                                             |      |          |       |        |

产品中有毒有害物质或元素的名称及含量

备注)

O: 表示该有毒有害物质在该部件所有均质材料中的含量均在SJ/T11363-2006 规定的限量要求以下。

×: 表示该有毒有害物质或元素至少在该部件的某一均质材料中的含量超出SJ/T11363-2006 标准规定的限量要求。

Ver.1

## LEADER

## LEADER ELECTRONICS CORP.

2-6-33 Tsunashima-Higashi, Kohoku-ku, Yokohama 223-8505, Japan PHONE:81-45-541-2123 FAX:81-45-541-2823 http://www.leader.co.jp